# ★10WD3-07 補助問題(縦書き文書)

❤ページ設定❤

① Word を開き、ページ設定をしましょう。

○ページレイアウト○

- ・文字列の方向:縦書き
- ・用紙サイ ズ:B5

## ❤入力❤

② 以下の文書を入力しましょう。

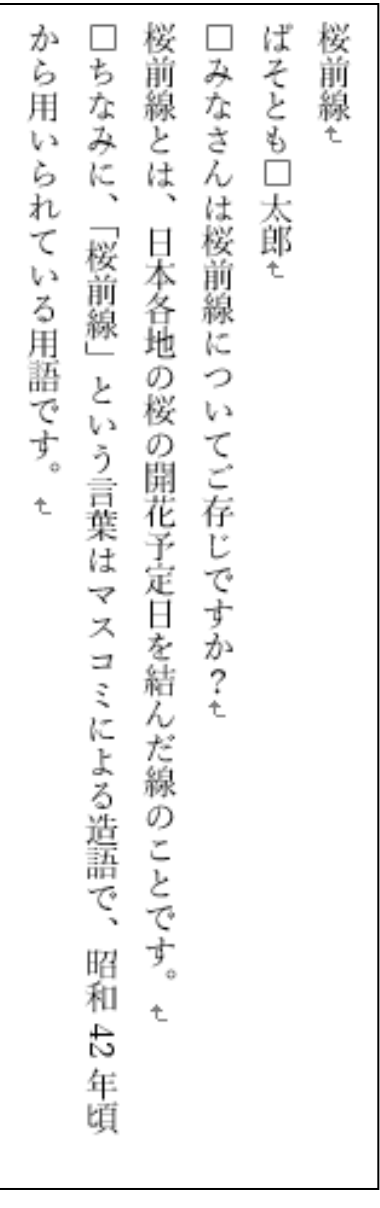

#### ❤縦中横❤

③ 5 行目の「昭和 42 年」の「42」を縦中横の設定をします。

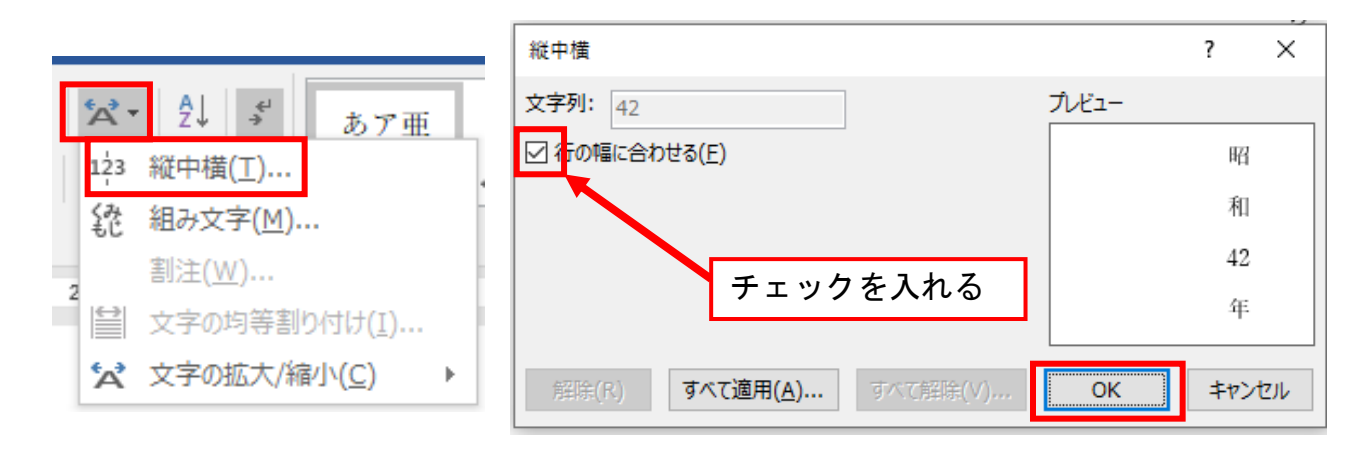

#### ❤書式設定❤

#### ④ 以下の書式設定をします。

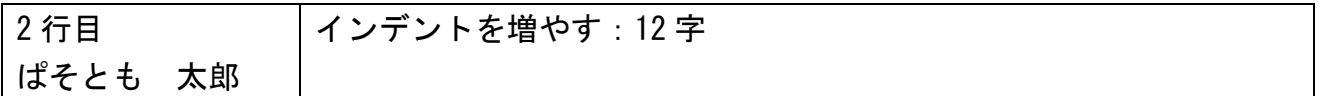

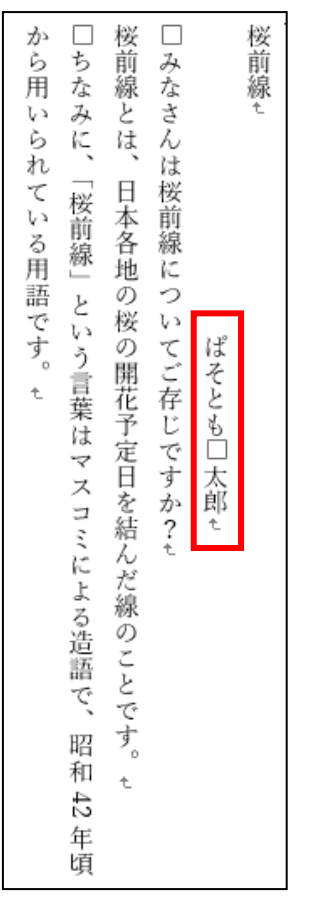

●原稿用紙の設定●

⑤ 原稿用紙の設定にしましょう。

### ○原稿用紙の設定○

- ・ス タ イ ル:下線つき原稿用紙
- ・用紙サイズ:B5
- ・印刷の向き:横

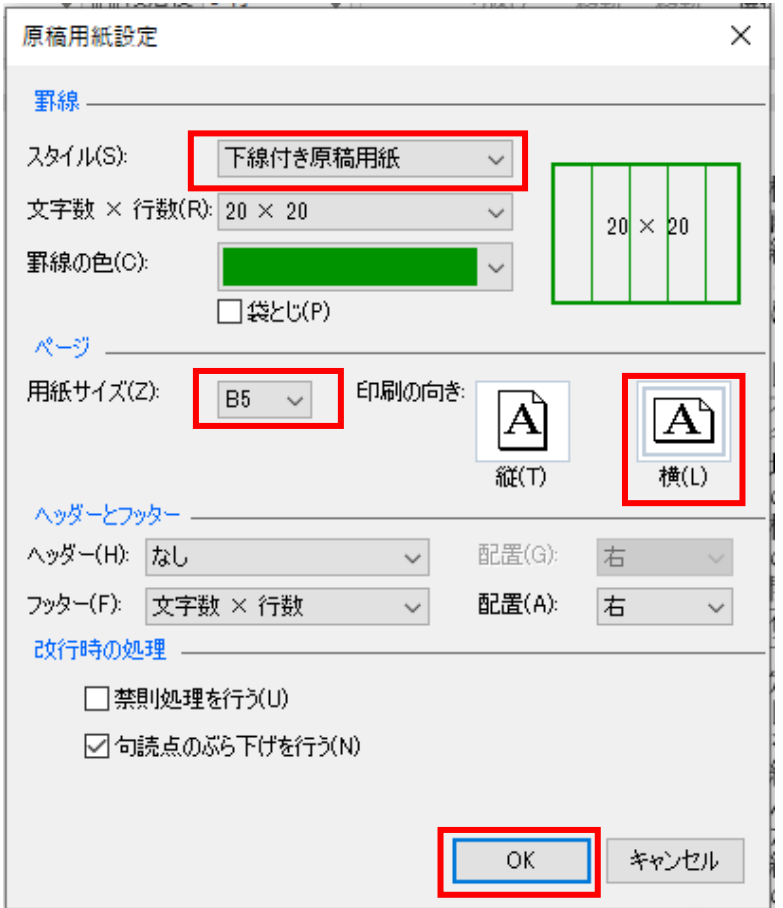

※原稿用紙設定では、縦中横の機能が対応していない為、「昭和 42 年」の縦中横設定が 自動で解除されます。

●保存と印刷●

⑥ 「ドキュメント」に「桜前線」という名前で保存をし、印刷をしましょう。 印刷の確認ができたら、Word を閉じましょう。

# ※授業終了後にご返却をお願いいたします。

10WD3-07 縦書き文書(2020F 改訂版).doc

■ 完成見本 ■

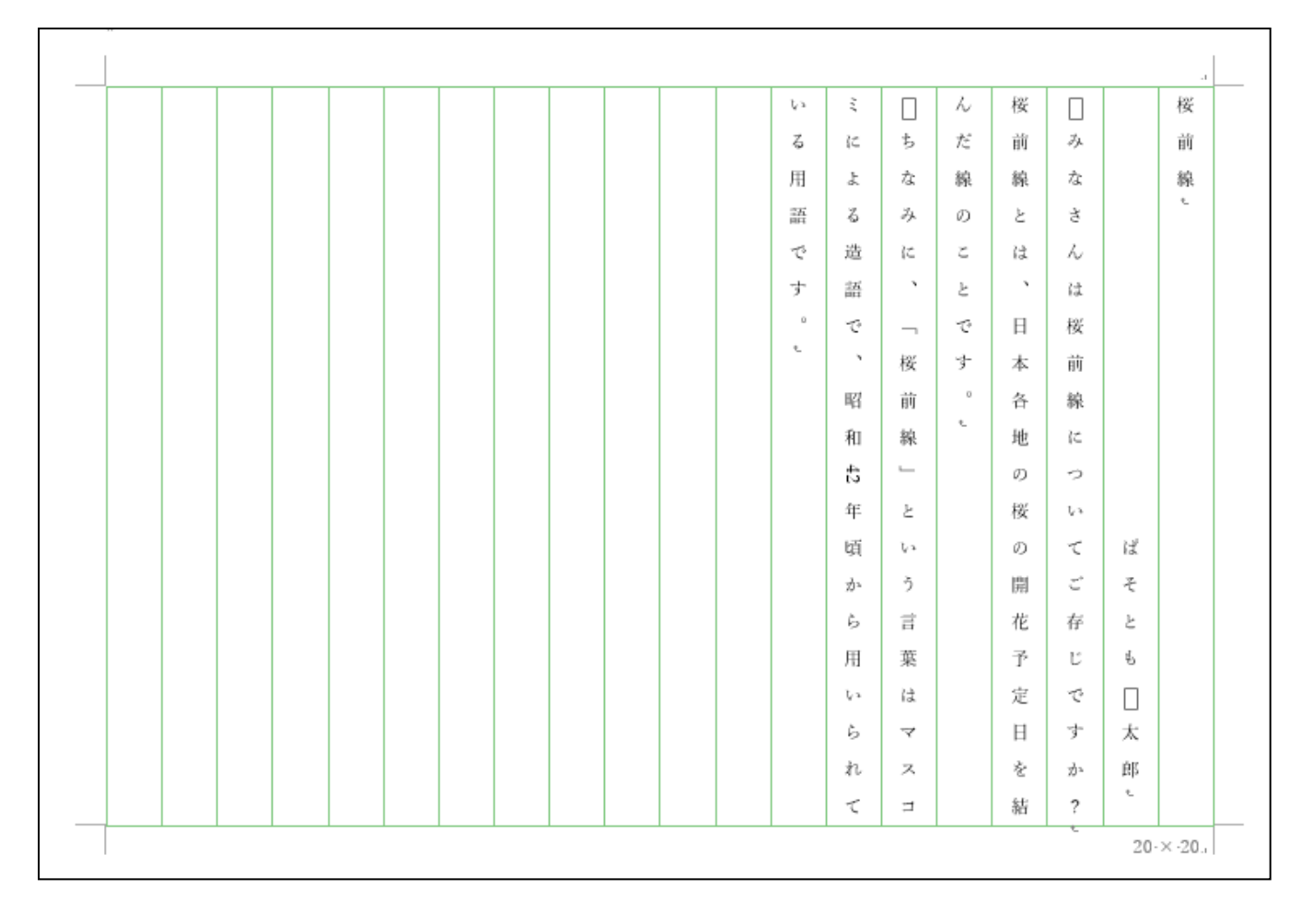

お疲れ様でした・・・

※授業終了後にご返却をお願いいたします。